## ダウンロードの方法

【1】ダウンロードしたいツールを選択してください。

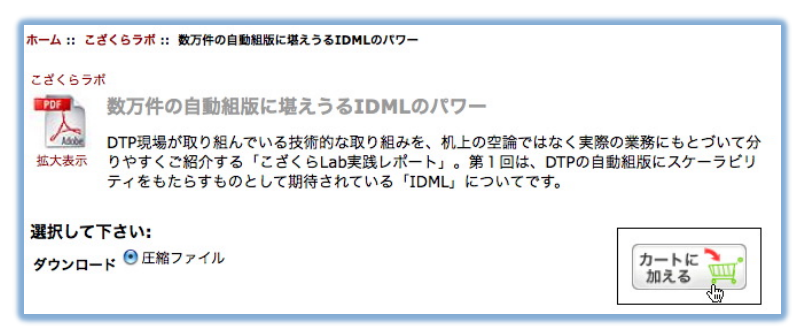

「カートに加える」ボタンを押します。

【2】下記画面になります、「注文手続きへ」ボタンを押します

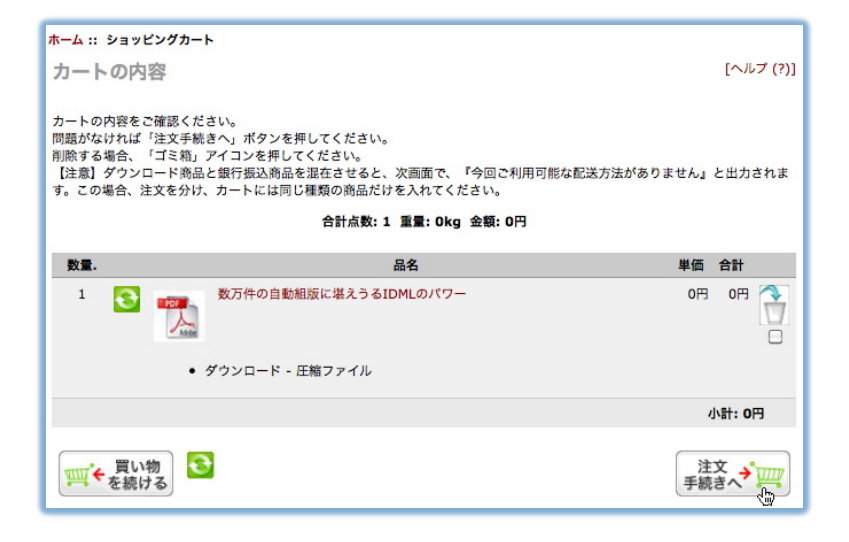

【3】最初のご利用の場合、アカウントを設定します。

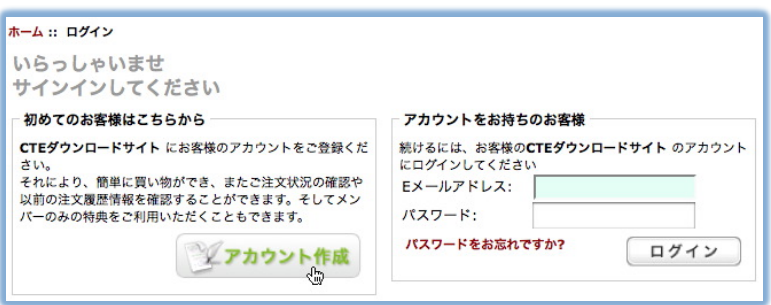

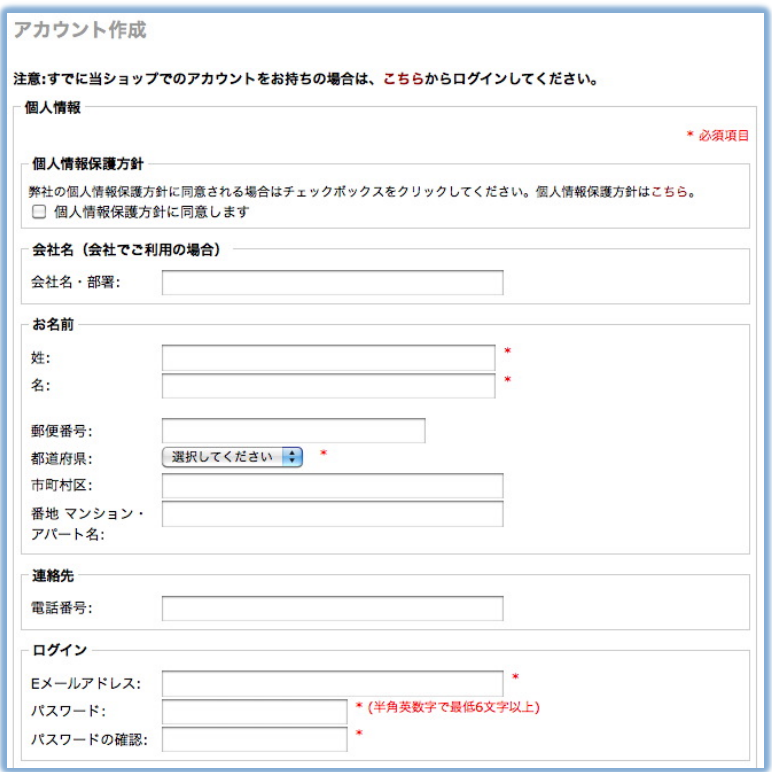

メールアドレス、パスワード、都道府県が必須項目です。

次回からのご利用の場合は、メールアドレスとパスワードを入力しログインします。

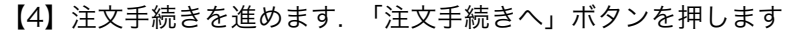

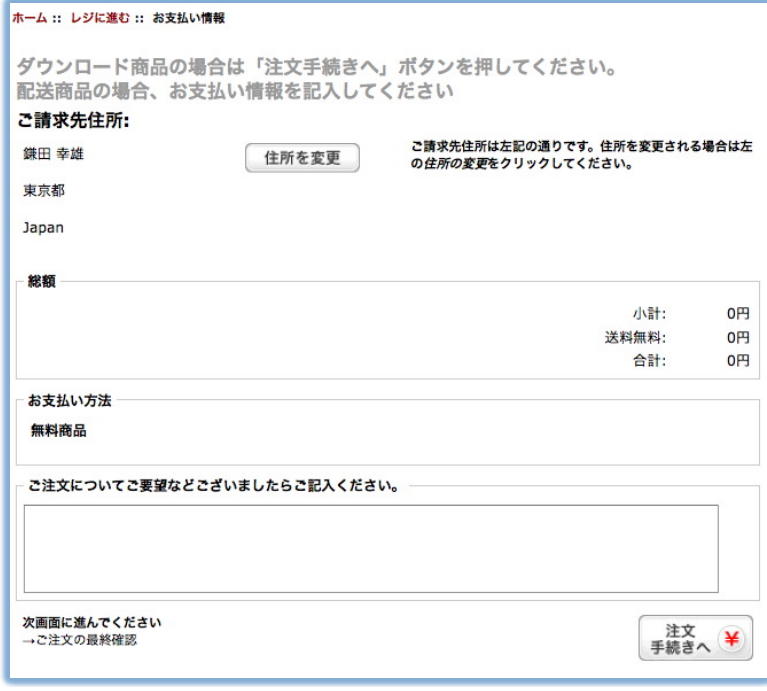

【5】注文を確定します. 「ご注文手の確定」ボタンを押します

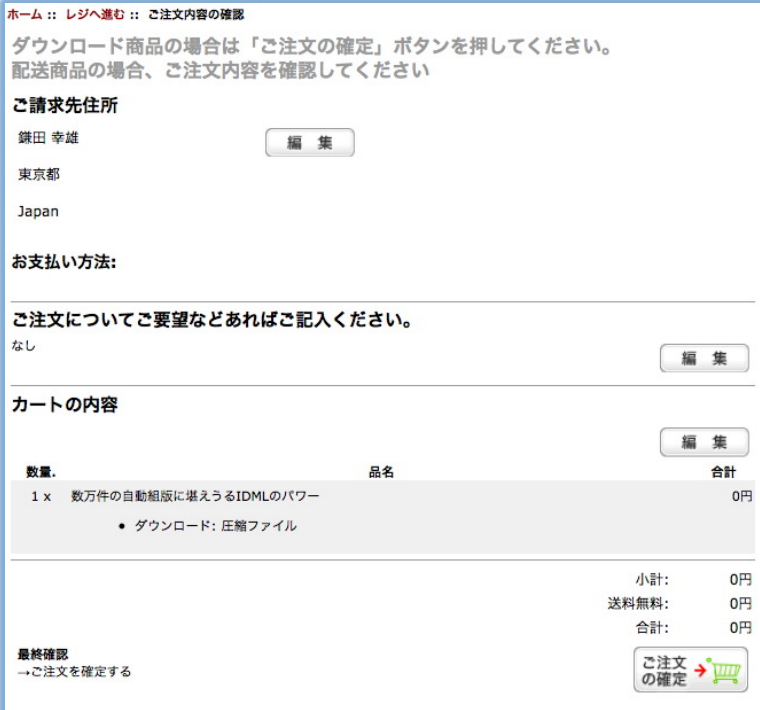

## 【6】手続完了です. 「ダウンロードする」ボタンで商品を取得してください。

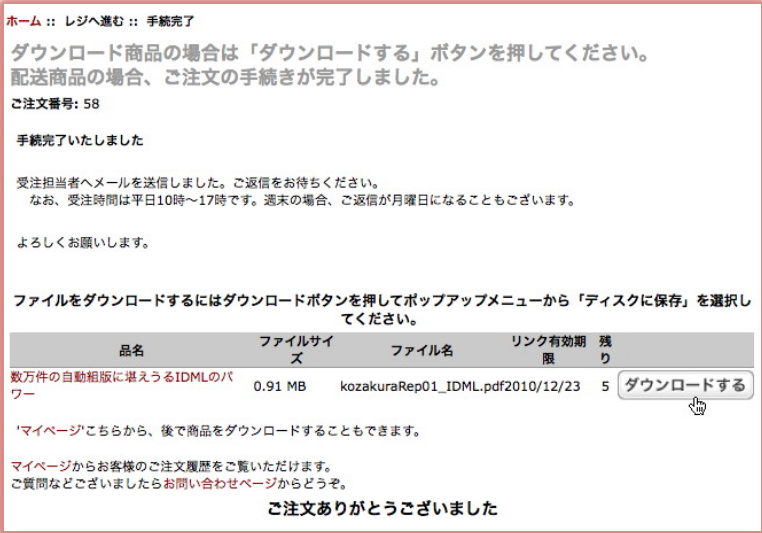